# **STUDENT ATHLETE PORTAL**

## **CONTENTS**

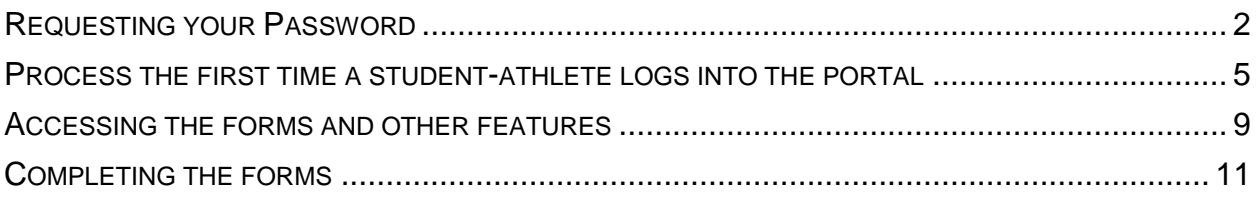

### <span id="page-1-0"></span>**REQUESTING PASSWORD**

To access the Student Athlete Portal you can go to <http://incontrol.acsathletics.com/TeamManager/PublicPortal/PublicLogin.aspx>

Select the link First Time Logging In? Click here at the login page.

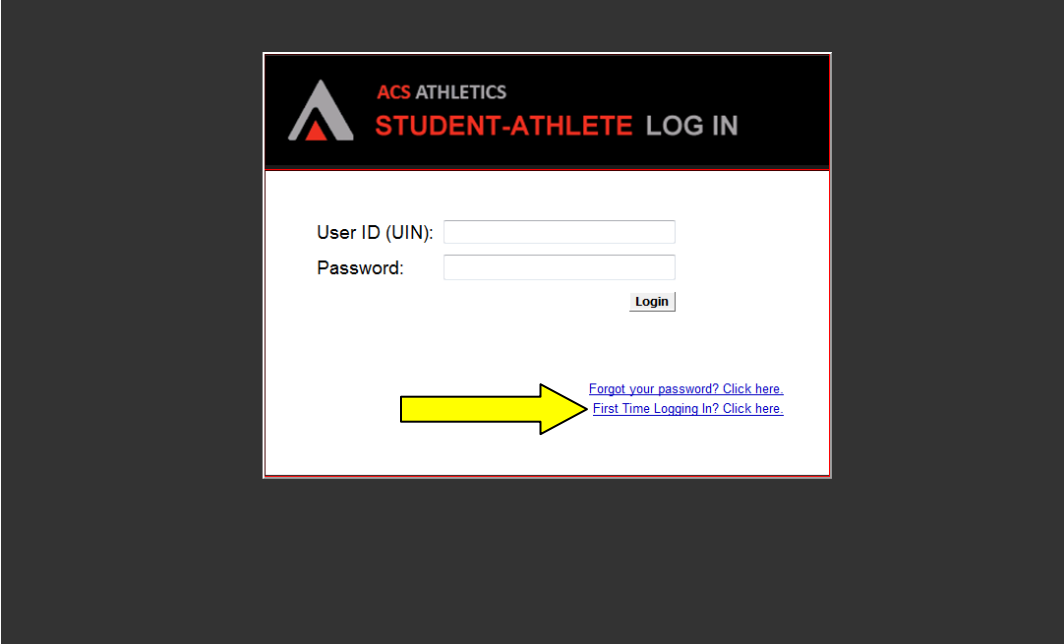

Type your email address and UIN and select the button Send Login Information.

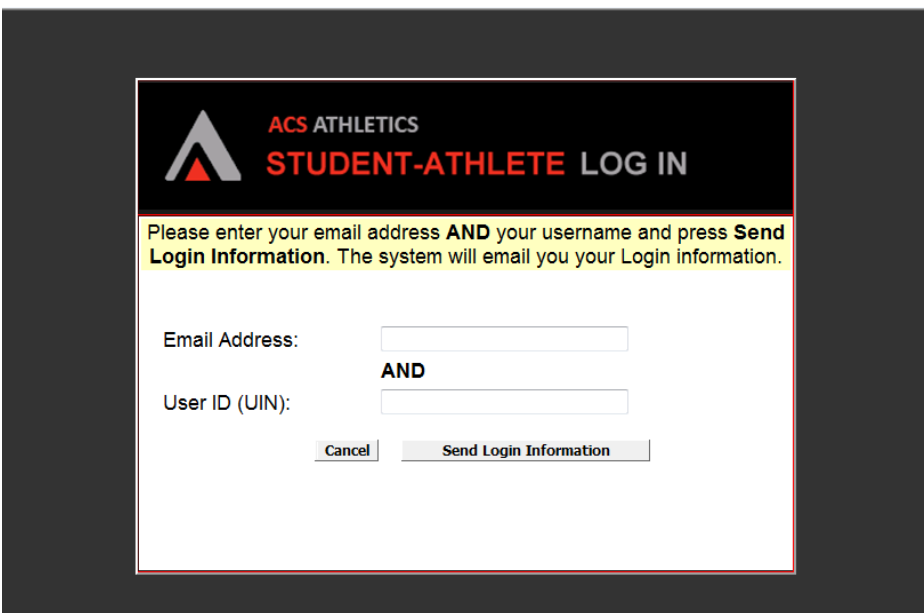

You will receive an email within 10 minutes that looks like the below containing a temporary password. BE PATIENT; do not click more than once. Use the temporary password sent to you to login to the Student Athlete Portal. We recommend copying and pasting the temporary password to login. If you have any problems, please contact Jamie Atkinson (atkinsjl@brevard.edu).

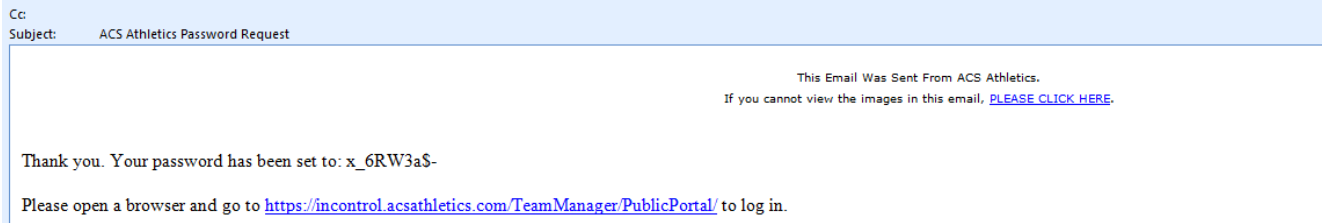

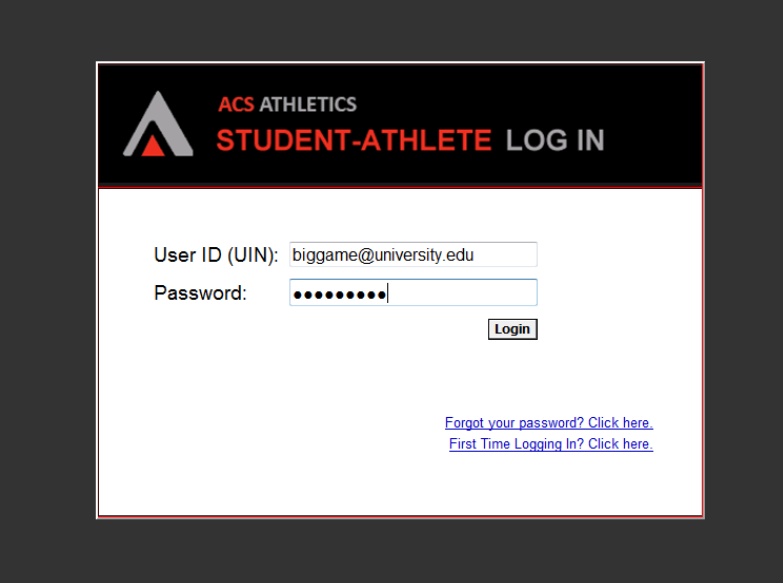

### <span id="page-4-0"></span>**PROCESS THE FIRST TIME A STUDENT-ATHLETE LOGS INTO THE PORTAL**

1. A screen explaining the purpose of the student-athlete portal will appear. Review the information and select Continue.

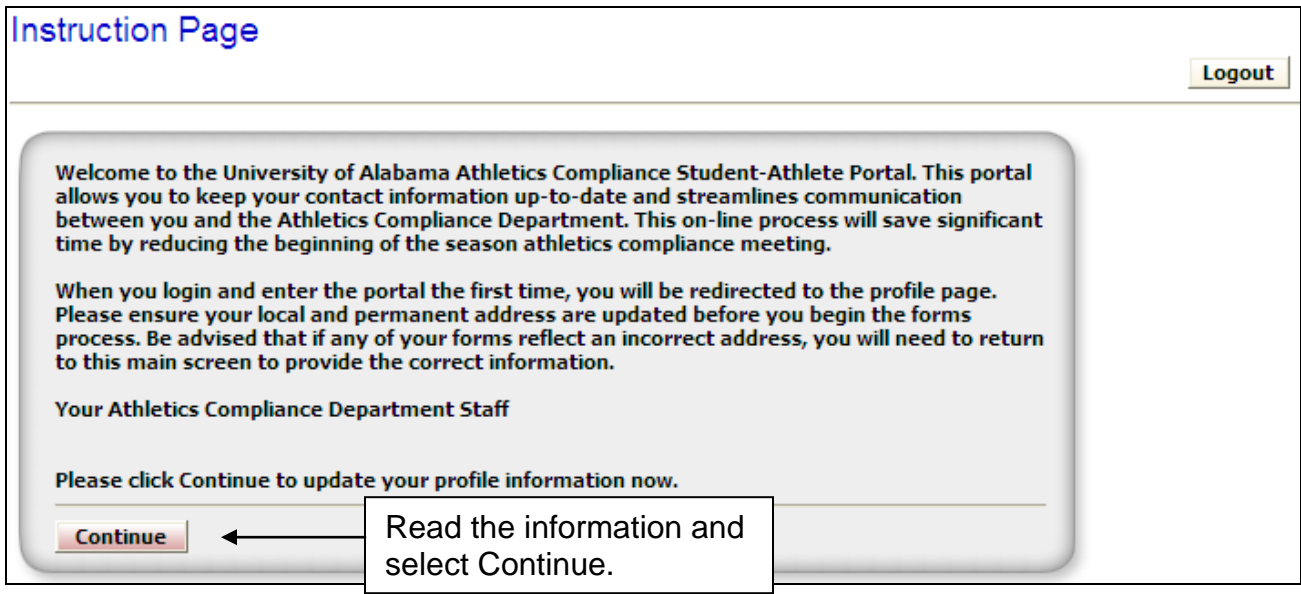

2. A new screen will appear and ask for basic contact information as well as information regarding the primary contacts (e.g. parents, guardian, etc.)

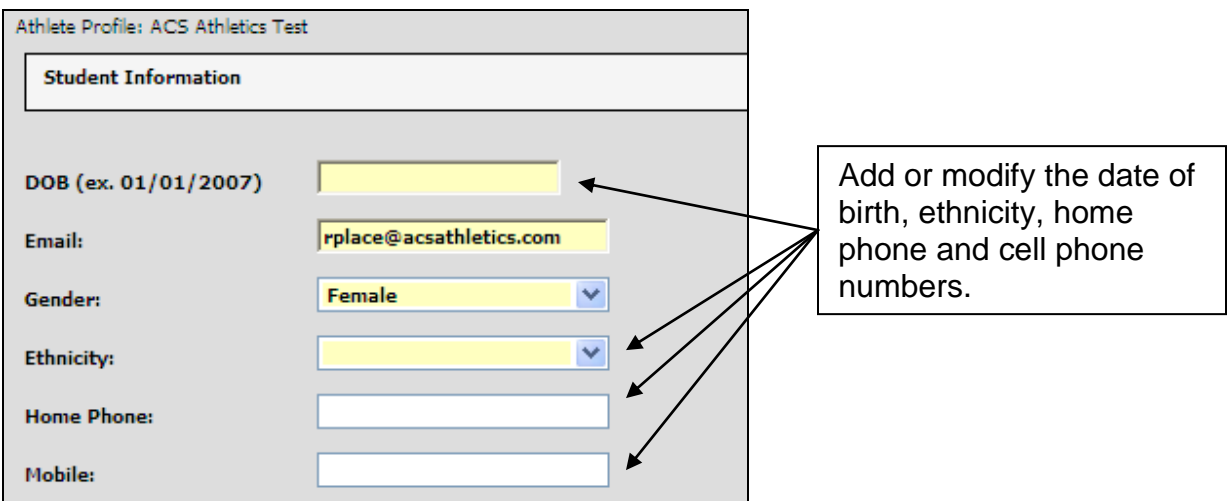

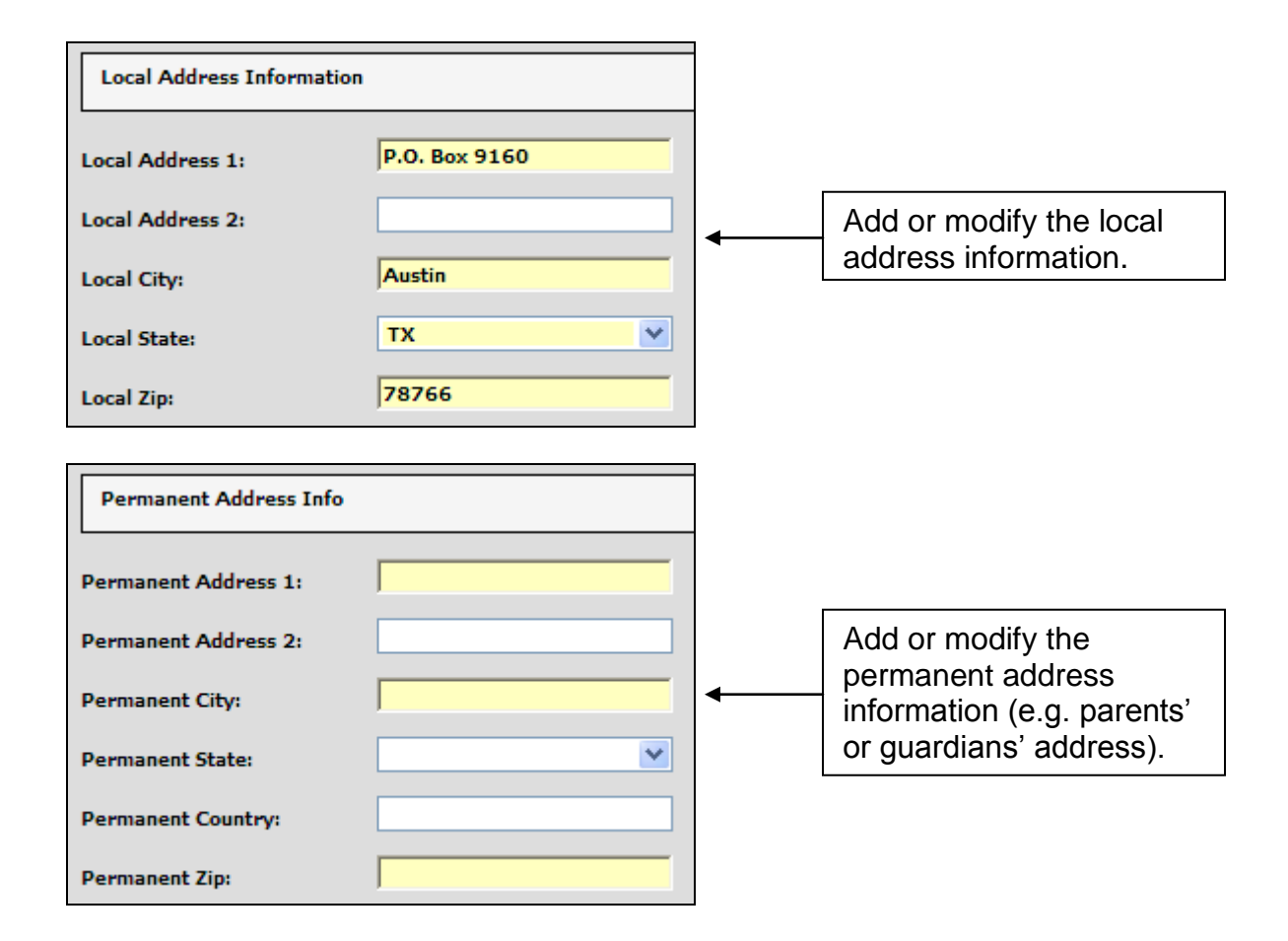

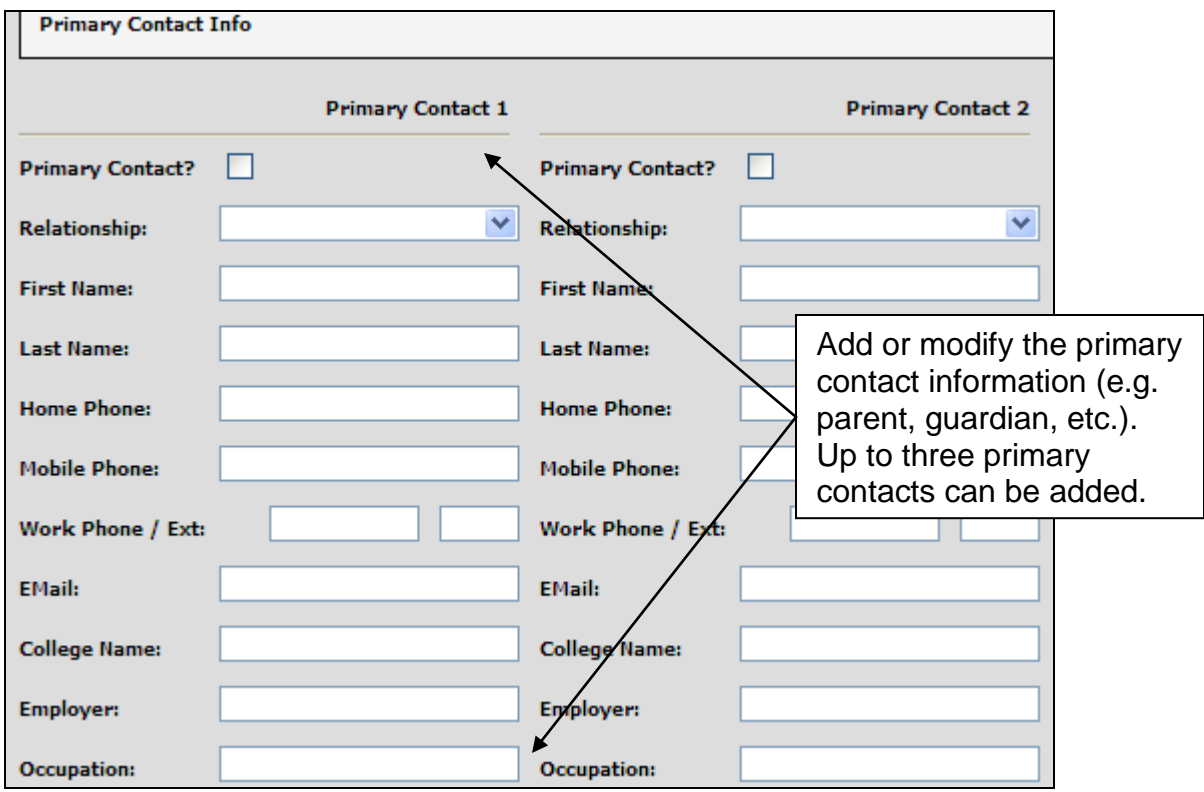

Read the information at the bottom of the form and select Submit Form when finished.

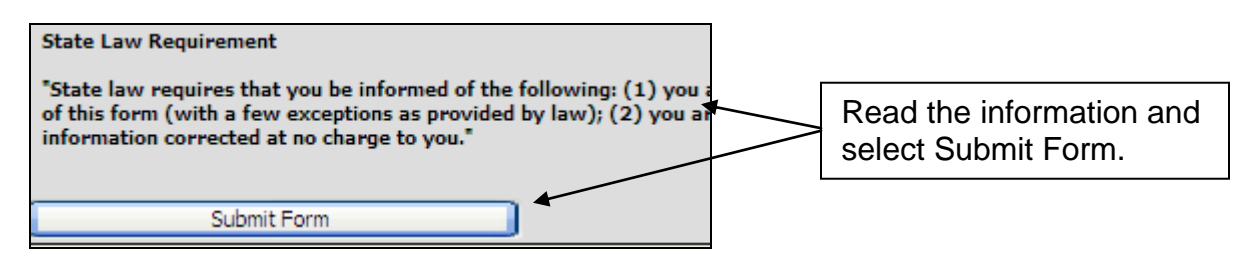

3. Confirm or update the contact information. After confirming or updating the information, the forms will appear.

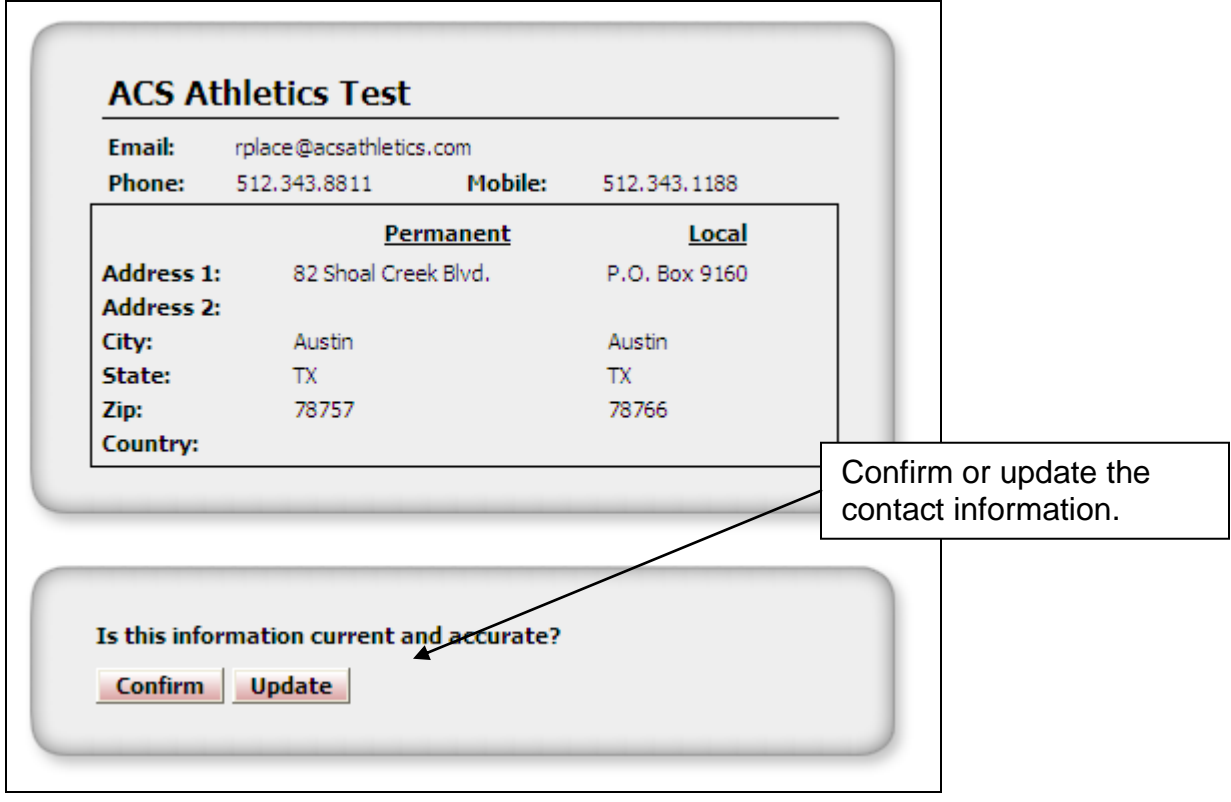

**See the section entitled** *Accessing the Forms and Other Features of the Student-Athlete Portal* **for additional information regarding the forms and portal.**

#### <span id="page-8-0"></span>**ACCESSING THE FORMS AND OTHER FEATURES**

1. Each time the student-athlete logs into the portal, the contact information must be confirmed or updated.

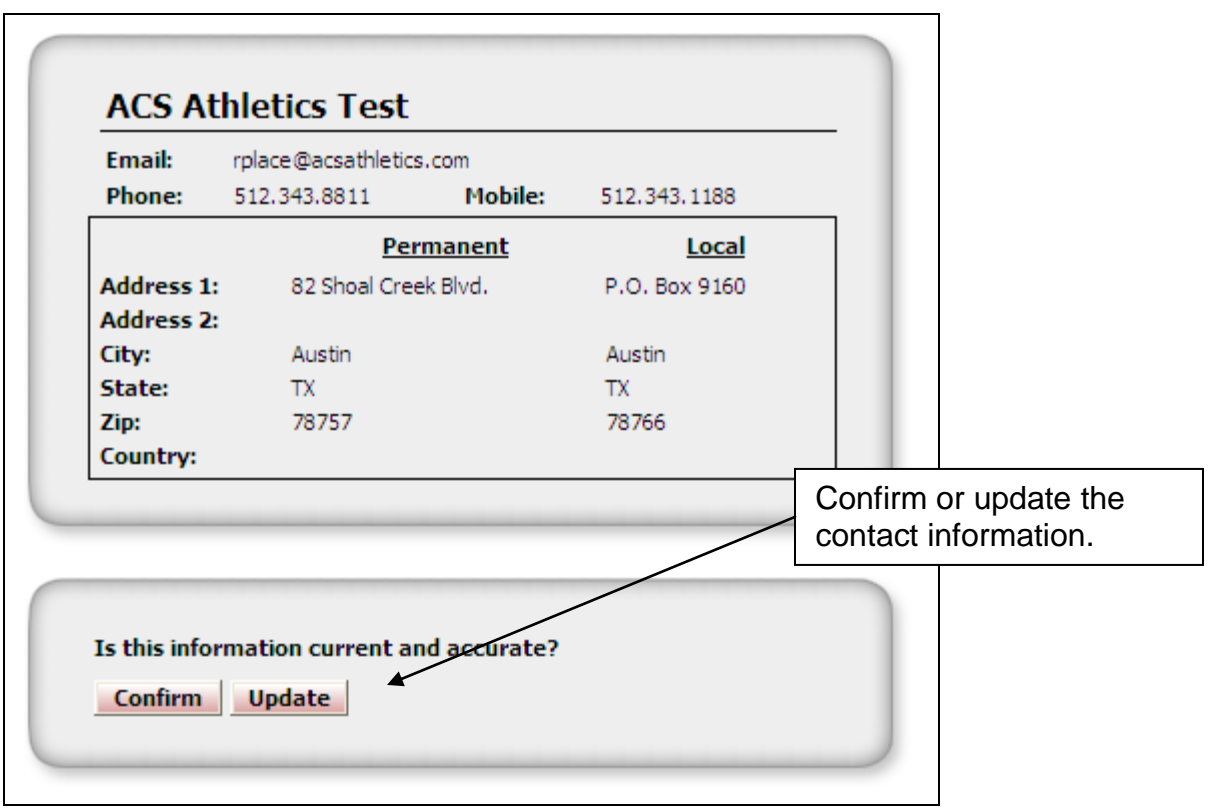

2. Contact information can also be updated by selecting the Update link.

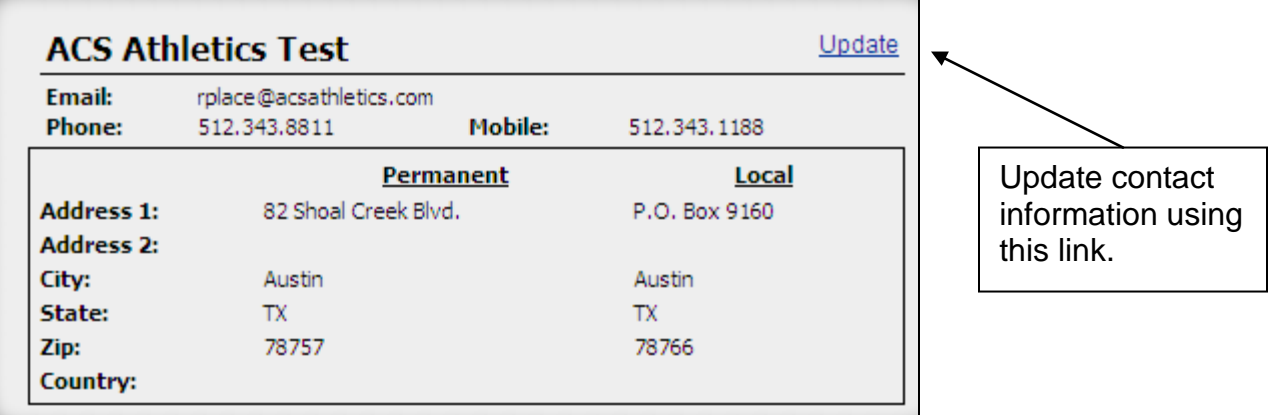

3. Forms that still need to be completed are listed under the My Inbox section.

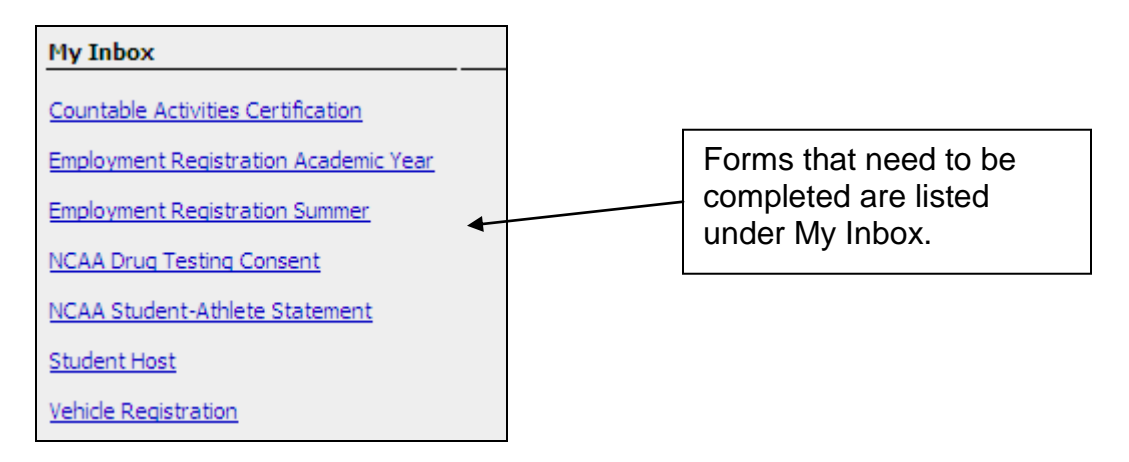

4. Forms that can be started by the student-athlete at any time are listed under the Forms Library section. These forms can be used to update compliance on information that has changed, such as a new job or new car.

Links to important information are found under the Links section.

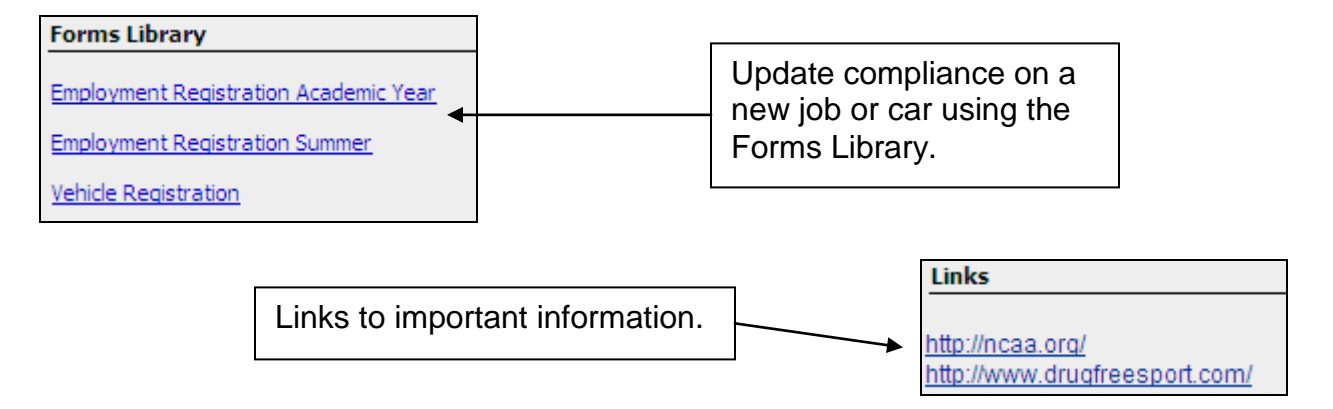

5. A student-athlete can change their password using the **CHANGE PASSWORD** link. The new password must be at least 8 characters in length and contain at least one uppercase letter, one lowercase letter, and one number.

A student-athlete can view the forms they have completed using the View Form History link.

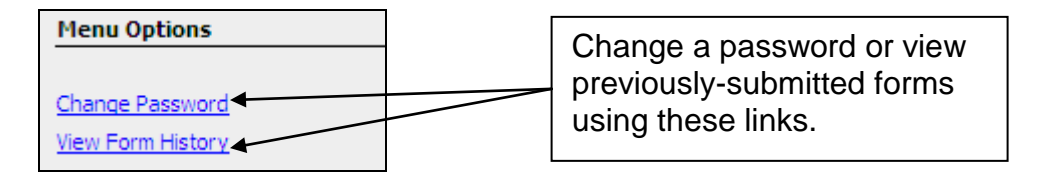

6. View important messages from compliance under Announcements.

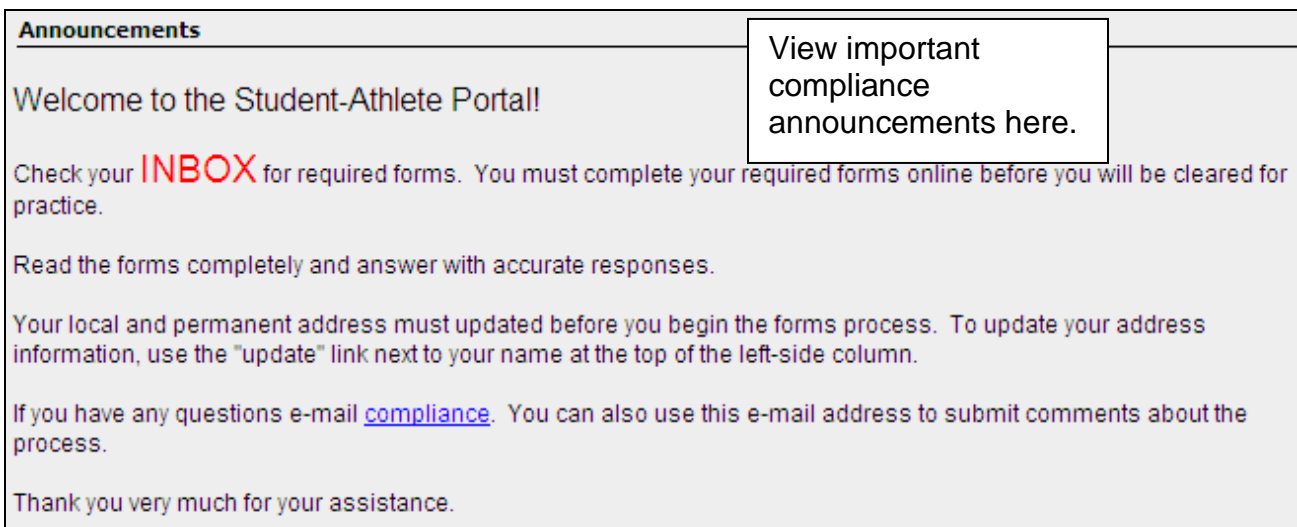

#### <span id="page-10-0"></span>**COMPLETING THE FORMS**

1. From My Inbox, select the link of a form and complete the required information, signing the form at the bottom. After completing a form, the My Inbox section will reappear.

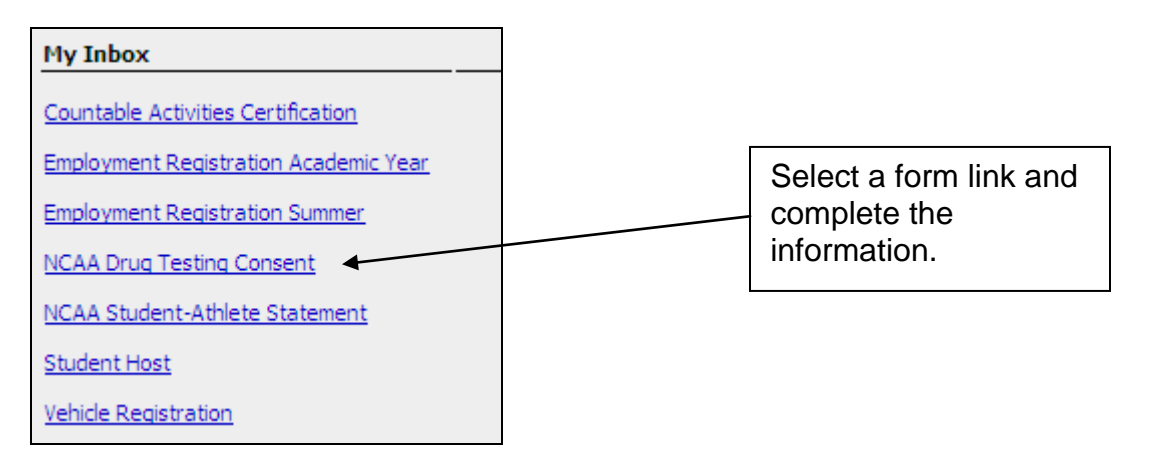

2. Repeat this process until there are no more forms listed under My Inbox. A message will display indicating all required forms have been completed.

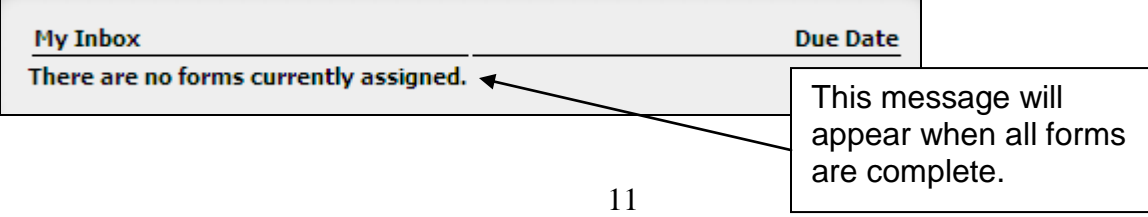